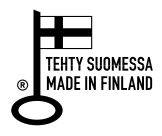

## **MondexWiFi-käyttöliittymänpäivitys**

Saat Mondexilta tiedoston käyttöliittymän päivitykseen. Lataa ja pura se laitteelle.

### 1. Ohjain yhdistetty talon verkkoon

- Avaa käyttöliittymä ja mene valikosta kohtaan Järjestelmä.
- Mene järjestelmäsivulla kohtaan upload firmware.
- Klikkaa harmaasta ruudusta valitaksesi puretun päivitystiedoston. Tietokoneella voit myös raahata tiedoston ruutuun.
- Kun tiedosto on ladattu ja vihreä ilmoitus katoaa, päivitä sivu.

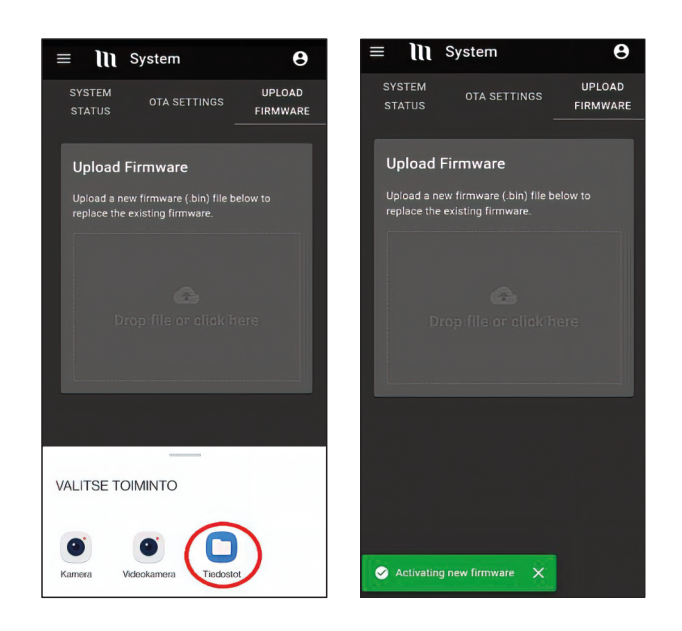

### Uuden käyttöliittymän käyttöönotto

- Mene laitteen WiFi-verkon valintaan, johon Mondex-verkko ilmestyy hetken kuluttua.
- Verkon salasana: mondex84100
- Painetaan ilmoitusta Kirjaudu verkkoon, jolloin aukeaa kirjautumissivu.
- Mikäli laite ei ehdota suoraan kirjautumista verkkoon, paina mondex Wifiverkon asetuksista kohtaa Hallitse palvelinta.
- Kirjaudutaan sisään tunnuksilla: admin, admin.
- Valitse kohta scan networks, valitse verkko, syötä salasana ja kuittaa savenäppäimellä.
- Siirry valikosta kohtaan Kiukaan rekisteröinti.
- Syötä käytössä oleva sähköpostiosoite.
- Nimeä kiukaasi ja paina Rekisteröinäppäintä.
- Onnistuneen rekisteröinnin jälkeen, poista tukiasema käytöstä alle ilmestyvästä näppäimestä.
- Palaa Wifi-tai mobiiliverkkoon vastaanottaaksesi rekisteröintisähköpostin ja klikkaa linkkiä.
- Täytä pyydetyt tiedot ja uusi käyttöliittymä on käytössä.

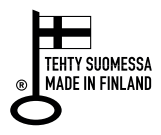

# **III MONDEX**

## **MondexWiFi-käyttöliittymänpäivitys**

Saat Mondexilta tiedoston käyttöliittymän päivitykseen. Lataa ja pura se laitteelle.

### 2. Ohjainta ei ole yhdistetty talon verkkoon

- **1. Mene laitteen WiFi-verkon valintaan, johon Mondex-verkko ilmestyy hetken kuluttua.**
- Verkon salasana: mondex84100
- Painetaan ilmoitusta Kirjaudu verkkoon, jolloin aukeaa kirjautumissivu.
- Mikäli laite ei ehdota suoraan kirjautumista verkkoon, paina mondex Wifiverkon asetuksista kohtaa Hallitse palvelinta.
- **2. Kirjaudutaan sisään tunnuksilla: admin, admin.**
- Valitse kohta scan networks, valitse haluamasi verkko, syötä salasana ja kuittaa save-näppäimellä.
- Kopioi valikosta WiFi Status laitteen saama IP-osoite. (Mikäli ohjain ei heti yhdisty, paina refresh)
- **3. Palaa laitteen WiFi-verkon valintaan ja kirjaudu kohdassa 2 valittuun talon verkkoon.**
- Avaa selain ja syötä kohdassa 2 kopioimasi IP- osoite osoitekenttään. Esimerkissä 10.133.167.39

## **III MONDEX**

Premec Oy Kettukallionkatu 4 84100 Ylivieska info@mondex.fi www.mondex.fi

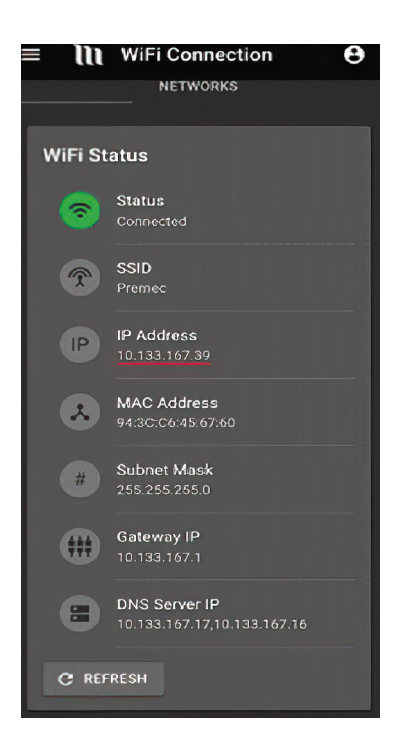

• Kirjaudutaan sisään käyttöliittymään tunnuksilla: admin, admin.

**Jatka kääntöpuolella olevilla ohjeilla.**